## TW-EAV510 v2: ETHERNET-PORTTI 4 MUUTTAMINEN WAN-PORTIKSI

- Laitteessa tulee olla ohjelmistoversio 2.32c.7-12 tai uudempi
- Laite konfiguroidaan ethernet-portista 2. Muita koneita/laitteita ei saa olla kiinni samanaikaisesti laitteessa.
- 1. Kirjaudutaan laitteen hallintaan osoitteessa 192.168.0.254 (admin/admin)
- 2. Valitaan kohta asetukset / lähiverkko / ohjelmistorajapintojen yhdistäminen
- 3. Klikataan rasti bridge-kohdan poista-ruutuun ja klikataan poista

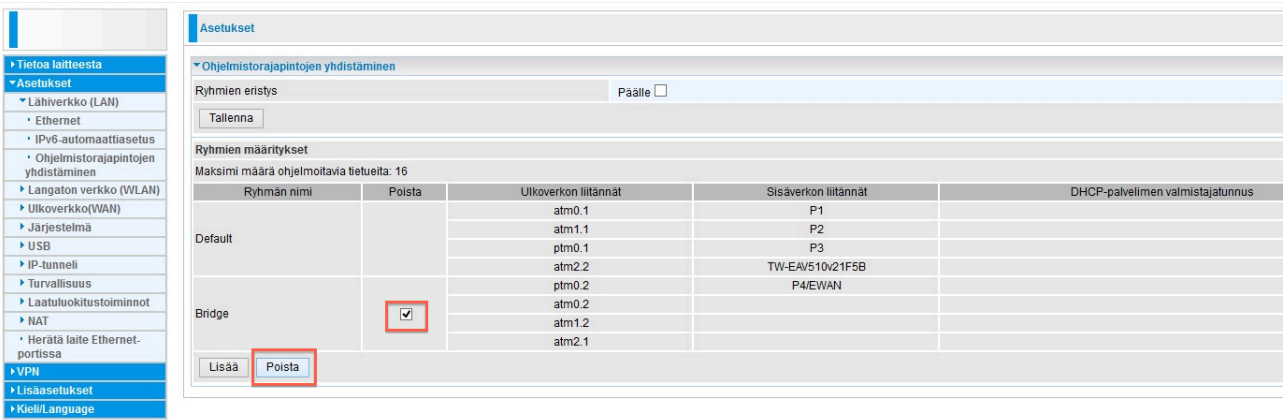

- 4. Seuraavaksi valitaan kohta asetukset / ulkoverkko / ulkoverkon palvelu
- 5. Klikataan rasti poista-kohtaan kaikille riveille, joissa on bridge-asetus
- 6. Klikataan poista
- 7. Tämän jälkeen klikataan lisää-painiketta

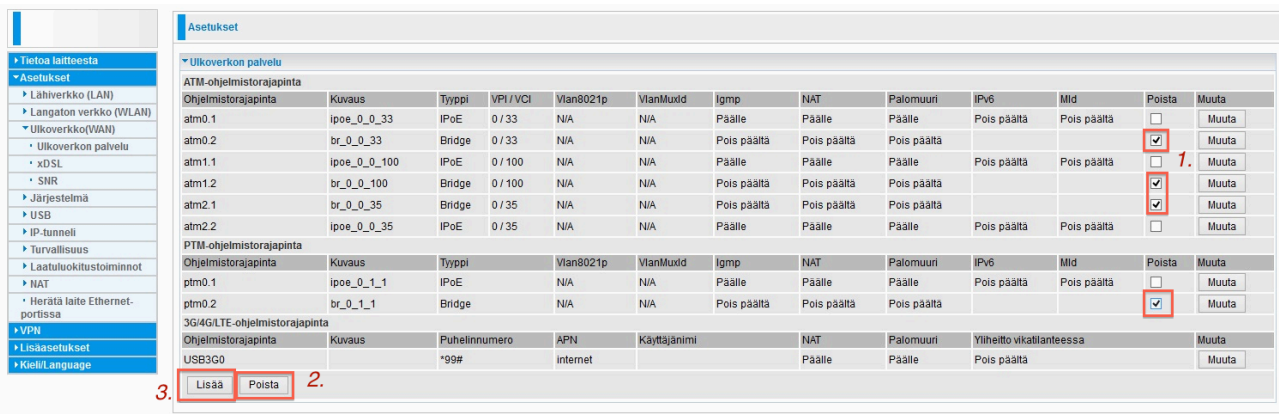

- 8. Avautuu ikkuna, josta valitaan käytettäväksi ulkoverkon portiksi Ethernet
- 9. Tyypiksi valitaan IP over ethernet
- 10. Muut asetukset ovat sellaisenaan ok, klikataan seuraava

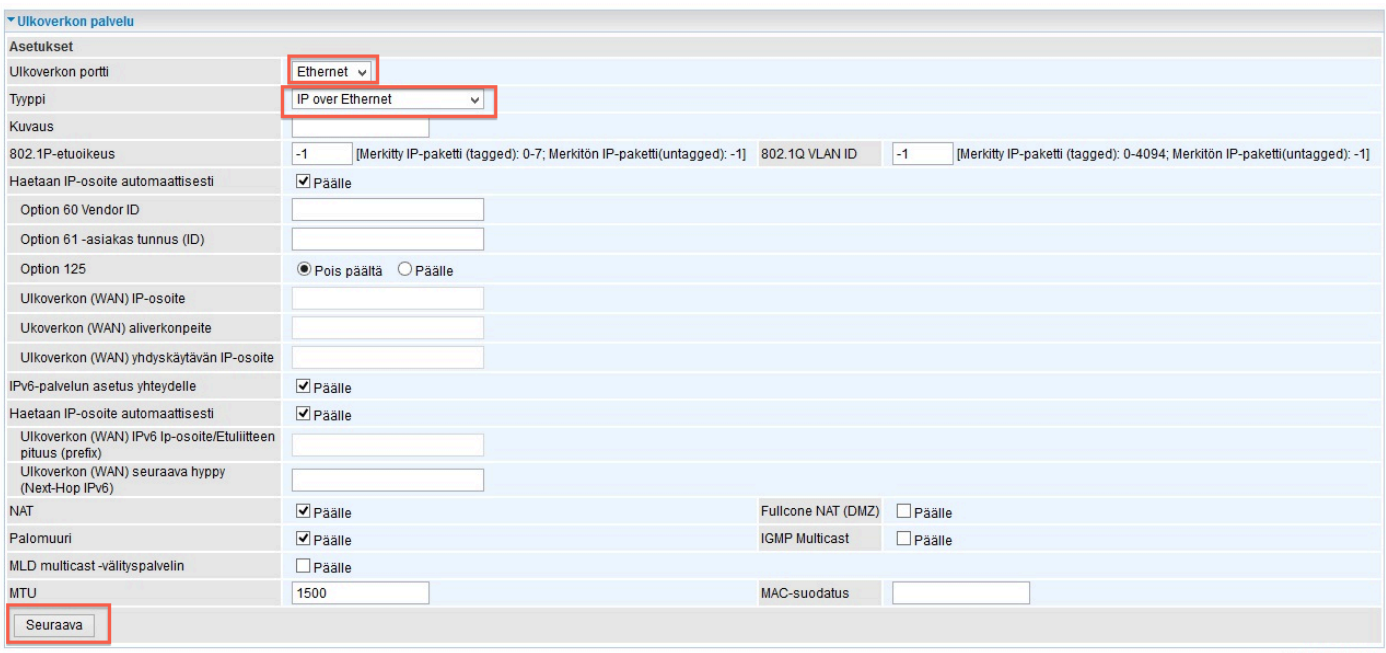

- 11. Seuraavassa ikkunassa valitaan "ipoe\_eth2/eth2.1" ja siirretään ne oikeanpuoleisista laatikoista vasemmanpuoleisiin nuolella
- 12. Tämän jälkeen klikataan seuraava

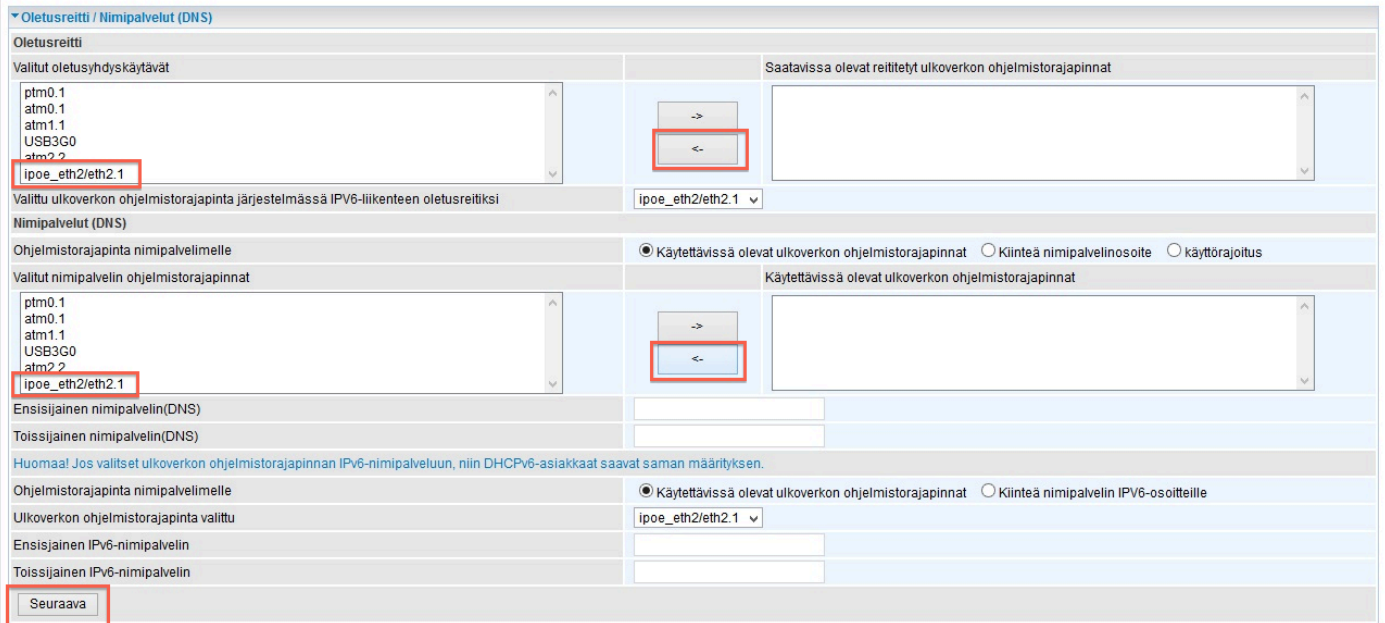

13. Ulkoverkon palveluihin ilmestyy Ethernet-liityntä 14. Nyt Ethernet-portti on muutettu EWAN-portiksi

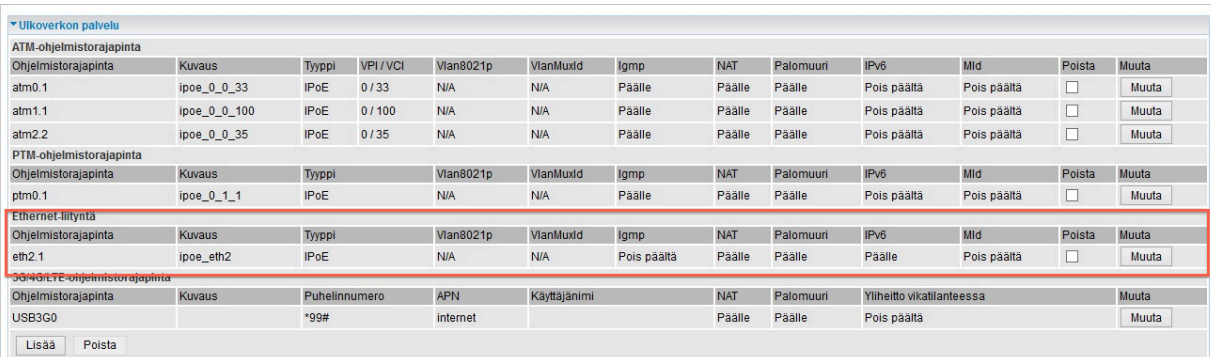